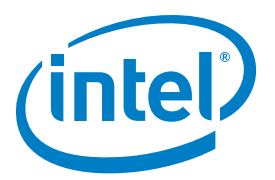

#### Intel® RAID Web Console 2 Ā and StorCLI Command Line Tool Powered by LSI\* MegaRAID technology یں عورت Pulars فعناد فلأتأسط فتبد **ANGEL 1878** وتورك Manage Go To Log Tools Help RAID Web Console 2 - 13.04.03.0 alar.<br>Manazarta 650140  $\mathbb{U}(\mathfrak{g})$ Intel<sup>®</sup> RAID Web Console 2 تار جان 皿  $(nlet)$ L., w. board Physical Logical  $\overline{d}$ 一行 Controller: Intel(R) Integrated RAID Module RMS25PB Bus 129, Dev 0) Properties - 7 **THE R** Status Optime 下位 جند Endosures:  $\overline{\mathfrak{g}}$ U III Badglanes: ous capeo<br>543.991.GB d. B Configured C Ci Drives a. B Orive groups  $\overline{C}$  $\mathbf{u}^{\text{Unconf}}$ W. Wrtual Drive(s): LΤ. l. More details View server profile æ **HOW TO VIOR RIVER** MegaRAID Advanced Software Options Create virtual drive Enabled **How to meane vitals drived** MegaRAID RAID6 Create CacheCade<sup>14</sup> - 550 Caching Enabled MegaRAID RAIDS MegaRAID CacheVault interestor, Cleric 127.0.0.1, Access Node: RJ, Cleric Time: 2013-09-09.14 sorphien<br>creativity on to the series Uses: administrary (Tanti: 127.0.0.1, Access Mode P.A. Cars)<br>primides ID: O Print furner is baded and operational<br>primides ID: O. Time straighted price power are: Time 2012-08-09, 14:21 Description<br>Successful log on to the server User: Date / Time Error Level Date / 1996, 14:24:58 in Controller ID: 2013-09-09, 14:22:43 myformation. 10000 2013-09-09, 14:21:47 389 [Information. The formation<br>ing log from ser

Instant access, intuitive configuration/navigation, easy standard storage management and advanced features/software options.

## Intel® RAID Web Console 2

### Powered by LSI\* MegaRAID technology

The Intel® RAID Web Console 2 provides IT administrators with an easy-to-use tool for managing storage of all sizes. It empowers administrators to optimize storage application performance and data protection. This intuitive GUI enables system administrators to easily deploy all critical system storage functions, including creating and managing virtual drives, adding a drive to a RAID virtual drive and on the fly RAID migration. The Intel RAID Web Console 2 is a HTML-based, object-oriented GUI utility that configures and monitors RAID systems locally or over a network and runs on both Microsoft Windows and Linux operating systems.

The Dashboard View brings the most critical operations and reporting to the administrator's fingertips at the beginning of each Intel RAID Web Console 2 session. It makes it easier to check hardware status, storage utilization and health, RAID5/6 enabling and advanced software feature enabling. Server operations are also allowed, including creating a virtual drive, load configuration, firmware updating, silence alarm, and unlocking advanced software options. The quick links feature detailed "help" tutorials for any questions that may arise.

The Intel RAID Web Console 2 offers RAID 0, 1, 5, and 6 configurations (hardware dependent) and associated spans (10, 50 and 60), while allowing end-users to define specific properties for drive READs and WRITEs. Administrators can easily upgrade RAID levels through a simple user interface. If a drive failure occurs, the Intel RAID Web Console 2 will alert the Administrator through a pop-up and email, and provides the option to initiate a rebuild to a hot spare remotely. The Intel RAID Web Console 2 empowers administrators through system health monitors, event logs, system controls and more.

All Intel solutions are thoroughly tested and validated across multiple platforms to ensure they perform at their best. The Intel RAID Web Console 2 performs on both Microsoft Windows and Linux operating systems.

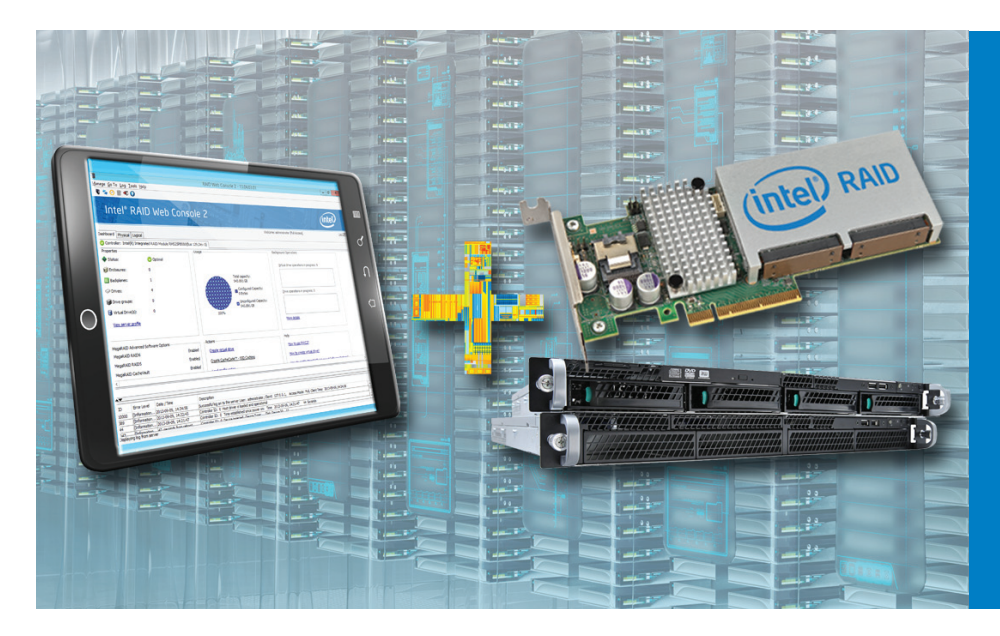

- Instant access via dashboard view
- Intuitive configuration/ navigation
- Easy standard storage management
- Advanced features for data protection and monitoring
- Advanced software options only available through electronic key activation

# Intel® RAID Web Console 2

Powered by LSI\* MegaRAID technology

## Features and Benefits

#### Simplified RAID Management - Easy Standard Storage Management

The Intel RAID Web Console 2 features numerous improvements that help administrators spend less time configuring and managing their application's storage including: simplified RAID-level migration wizard, Patrol READ properties screen, VD reconstruction wizard and 45 percent reduction in background iterations for RAID 5 volume construction.

- Covers all RAID levels: 0, 1, 10, 5, 50, 6, 60
- READ/WRITE properties
- RAID-level Migration that creates almost limitless adaptability and expansion of any virtual drive
- Email/Pop-up Alerts notify for monitoring failures
- Event Notification/Logging reports

#### Advanced Features for Data Protection and Monitoring

For those who seek enhanced data protection, the Intel RAID Web Console 2 version 9.00 delivers advanced monitoring features and premium upgrades. It helps avoid potential drive failures with scheduled consistency checks and patrol reads, while delivering monitoring failures via email or a pop-up screen. The RAPID Recovery Snapshot Application extends protection through snapshots, while the Drive Encryption Management provides a user environment for managing selfencrypting drive keys.

- Consistency Checks protects against potential drive failures
- Patrol READs notify of drive failures
- Rapid Recovery Snapshot provides snapshot capabilities
- Drive Encryption Management provides a user environment for managing self-encrypting drive keys

#### Advanced Performance Options with SSD Cache and Fastpath I/O

Application performance is significantly increased through the SSD Cache with Fastpath I/O, which uses a smaller quantity of Solid State Drives (SSDs) as a large extended READ cache. The Fastpath I/O increases MAX IOP performance by creating an optimized datapath. Intel's Premium Feature option provides improved response times for their data center and small office applications.

- SSD Cache uses a smaller quantity of SSDs as a large extended READ cache in boost application performance
- Fastpath I/O increases MAX IOP performance by creating an optimized datapath

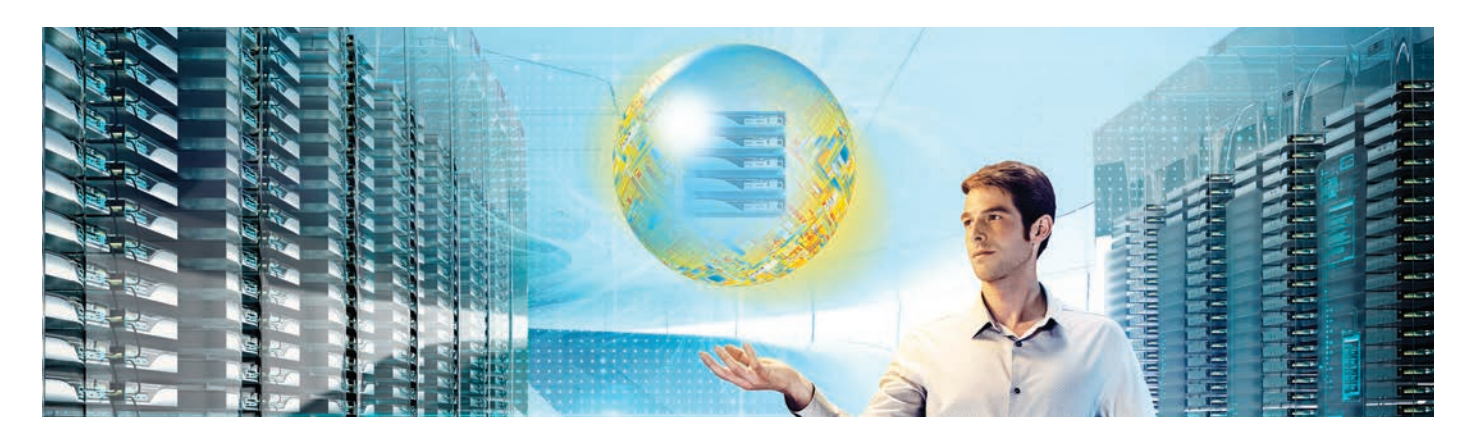

## Intel® RAID Web Console 2

Easy to use graphical interface feature highlights

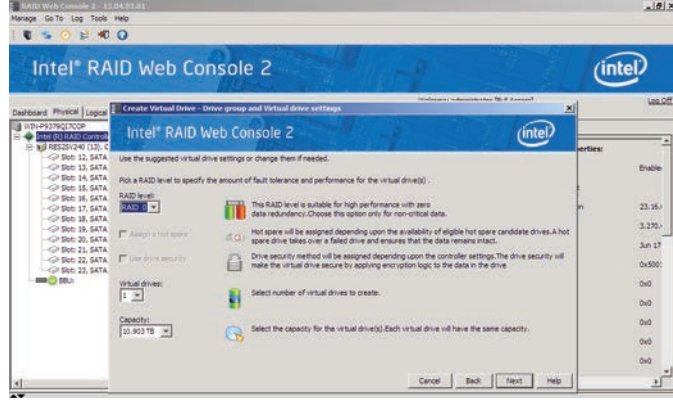

### 1. Create a Virtual Drive

Create, change, add or delete a virtual drive. Make a spanned disk group and hot spares. Remove a drive or change the RAID level of a virtual disk and much more.

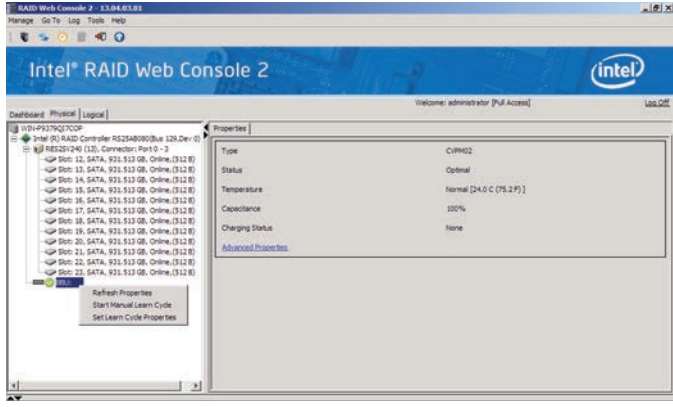

#### 3. Schedule Battery Learn Cycle

Battery calibration can be performed automatically or manually to determine the condition of the battery.

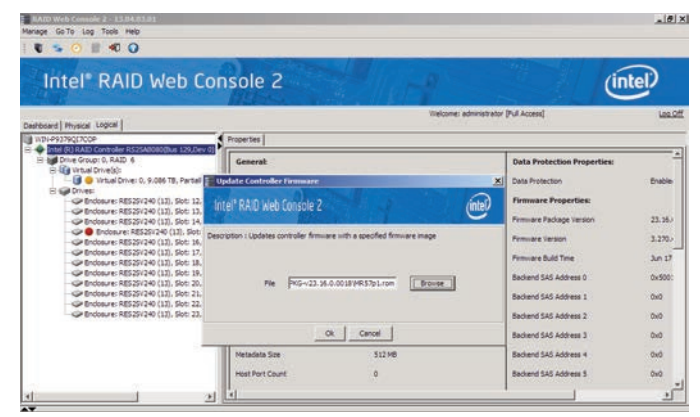

### 5. Manage Storage Configurations

Numerous functions can be performed including: Initialize a Virtual Disk, Run a Consistency Check, Rebuild a Drive, Remove a Drive and Flash Firmware.

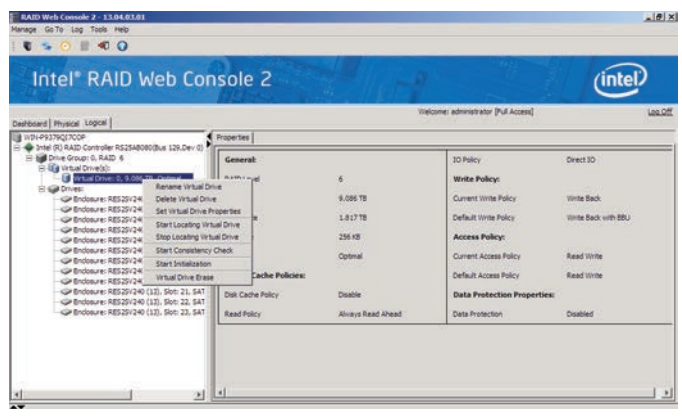

#### 2. Replace, duplicate or monitor status

Replace a controller or duplicate an existing storage configuration on a new controller. Monitor the status of disk drives, virtual disks, enclosures and other devices.

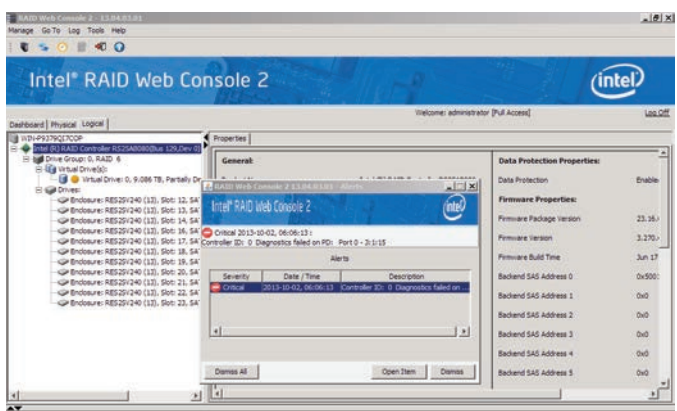

#### 4. Monitor Rebuilds

Monitor the progress in the Group Show Progress window. Operations including: Initializing a Virtual Disk, Rebuild, Reconstruction and Consistency Check.

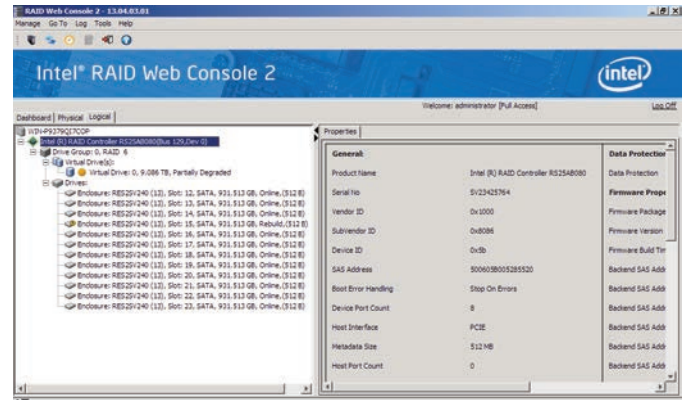

#### 6. Monitor Controllers

View the status of all controllers in the left panel and see whether the controller is operating normally.

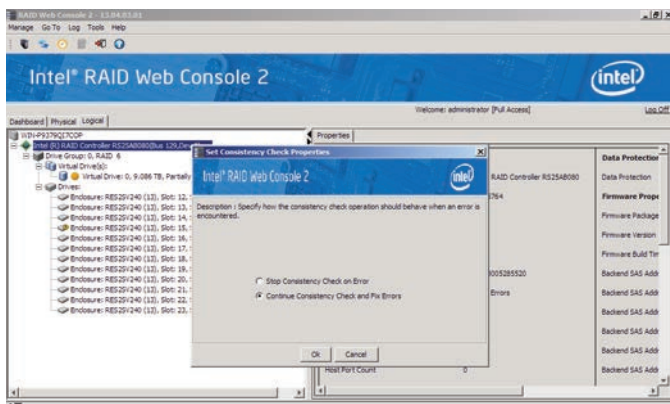

#### 7. Run a Consistency Check

Consistency checks on fault-tolerant virtual disks scan the virtual disk to determine whether consistency data is corrupted and needs to be restored.

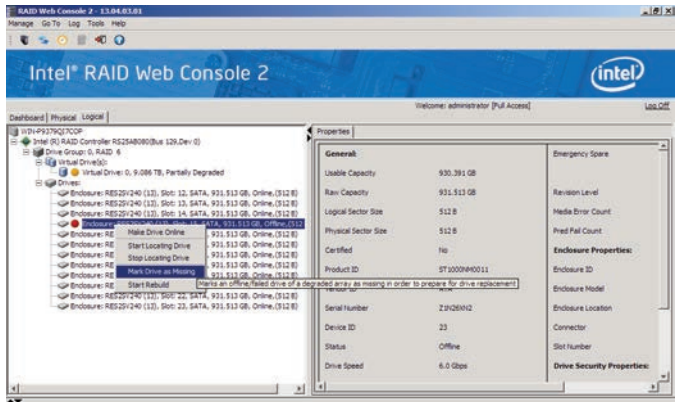

#### 9. Remove a Drive.

Remove a non-failed drive that is connected to the controller safely and easily.

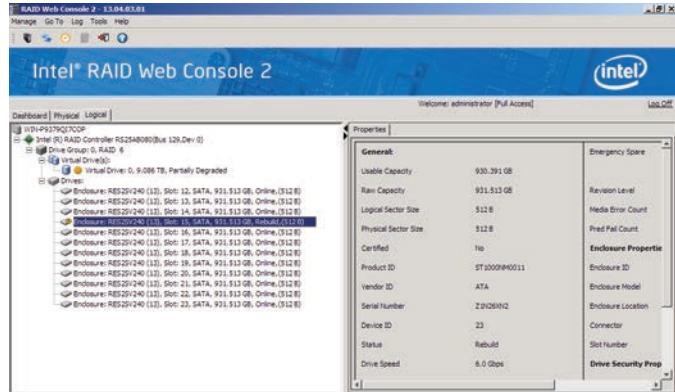

#### 11. Rebuild a Drive

When a drive fails, if dedicated or global hot-spare disks are available, the failed drive is rebuilt automatically without any user intervention.

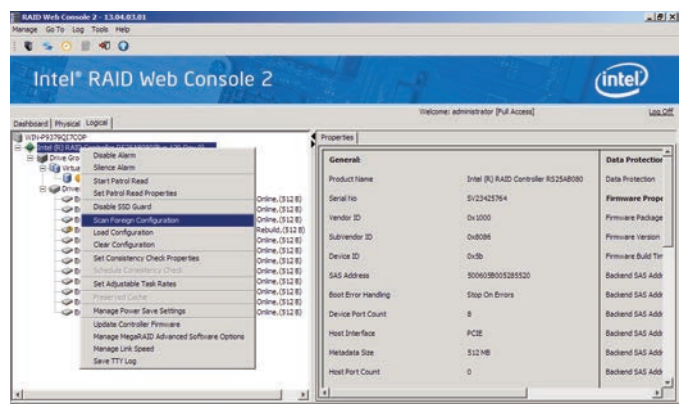

#### 8. Scan for New Drives

The Intel RAID Web Console 2 normally detects newly installed disk drives and other storage devices. The Scan for Foreign Configuration feature can be used as well.

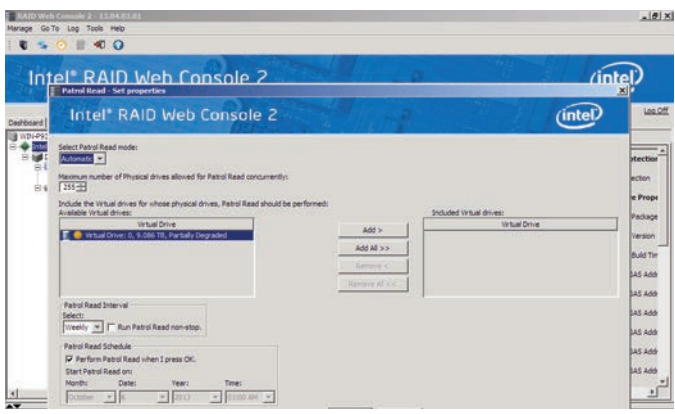

#### 10. Run a Patrol Read.

Periodically verify all sectors of physical disks that are connected to a controller, including the system reserved area in the RAID configured drives.

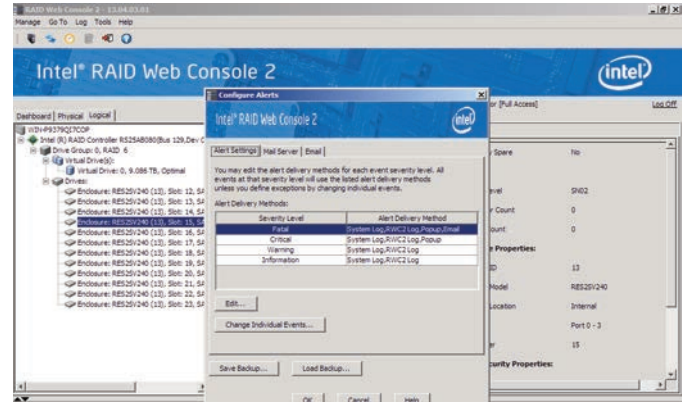

### 12. Configure an Email Alert

From the menu bar, go to the tools, choose Monitor and then configure alerts. Then choose the mail server tab, and enter user name and password.

## StorCLI Command Line Tool

The Storage Command Line Tool (StorCLI) is the command line management software adapted from legacy 3Ware and LSI\* MegaCLI for the Intel® RAID product line. The Storage Command Line Tool allows for the same features described in the Intel RAID Web Console 2 section above to be implemented albeit without the Graphical User Interface. The StorCLI is a command line interface that is designed to be easy to use, consistent, and easy to script.

A complex StorCLI command along with the parameter descriptions is shown below in order to help convey the powerful capabilities of this tool.

#### Add Virtual Drives Commands

The Storage Command Line Tool supports the following commands to add virtual drives:

storcli /cx add vd type=raid[0|1|5|6|10|50|60][Size=<VD1\_Sz>,<VD2\_Sz>,..|\*all] [name=<VDNAME1>,..] drives=e:s|e:s-x|e:s-x,y;e:s-x,y,z [PDperArray=x][SED] [pdcache=on|off|\*default][pi] [DimmerSwitch(ds)=default|automatic(auto)| \*none|maximum(max)|MaximumWithoutCaching(maxnocache)][cachevd] [wt|\*wb] [nora|\*ra] [\*direct|cached] [CachedBadBBU|\*NoCachedBadBBU] [Strip=<8|16|32|64|128|256|1024>] [AfterVd=X] [Spares = [e:]s|[e:]s-x|[e:]s-x,y] [force]

storcli /cx add vd each type=raid0 [name=<VDNAME1>,..] [drives=e:s|e:s-x|e:s-x,y] [SED] [pdcache=on|off|\*default][pi] [DimmerSwitch(ds)=default|automatic(auto)| \*none|maximum(max)|MaximumWithoutCaching(maxnocache)] [wt|\*wb] [nora|\*ra] [\*direct|cached] [CachedBadBBU|\*NoCachedBadBBU][Strip=<8|16|32|64|128|256|1024]

storcli /cx add VD cachecade|cc Type = raid[0,1,10] drives = [e:]s|[e:]s-x|[e:]s-x,y [WT| WB [assignvds = 0,1,2

This command creates a RAID configuration. You can use the following options to create the RAID volume:

#### NOTE \* indicates default values.

The detailed description for each command follows.

storcli /cx add vd type=raid[0|1|5|6|10|50|60][Size=<VD1\_Sz>,<VD2\_Sz>,..|\*all] [name=<VDNAME1>,..]

drives=e:s|e:s-x|e:s-x,y;e:s-x,y,z [PDperArray=x][SED] [pdcache=on|off|\*default][pi] [DimmerSwitch(ds)=default|automatic(auto)| \*none|maximum(max)|MaximumWithoutCaching(maxnocache)][cachevd]

[wt|\*wb] [nora|\*ra] [\*direct|cached] [CachedBadBBU|\*NoCachedBadBBU] [Strip=<8|16|32|64|128|256|1024>]

[AfterVd=X] [Spares = [e:]s|[e:]s-x|[e:]s-x,y] [force]

#### *Input example:*

storcli /c0 add vd type=raid10 size=2gb,3gb,4gb names=tmp1,tmp2,tmp3 drives=252:2-3,5,7 pdperarray=2 storcli /cx add vd cc|cachecade type=[0,1,10] drives=[e:]s|[e:]s-x|[e:]s-x,y [[wt|\*wb]]

[assignvds=0,1,2]

This command creates CacheCade virtual drives and associates existing virtual drives to CacheCade virtual drives. You can use the following options to create the CacheCade virtual drive.

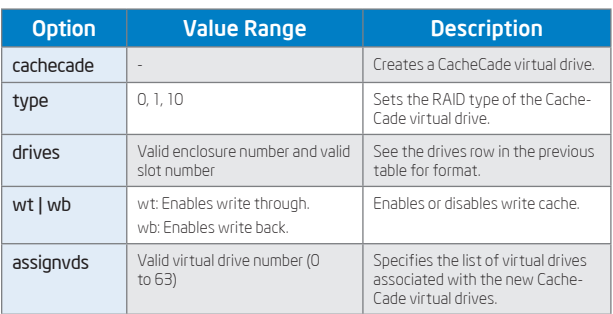

#### *Input example:*

storcli /c0 add vd type=raid10 size=2gb,3gb,4gb names=tmp1,tmp2,tmp3 drives=252:2-3, 7

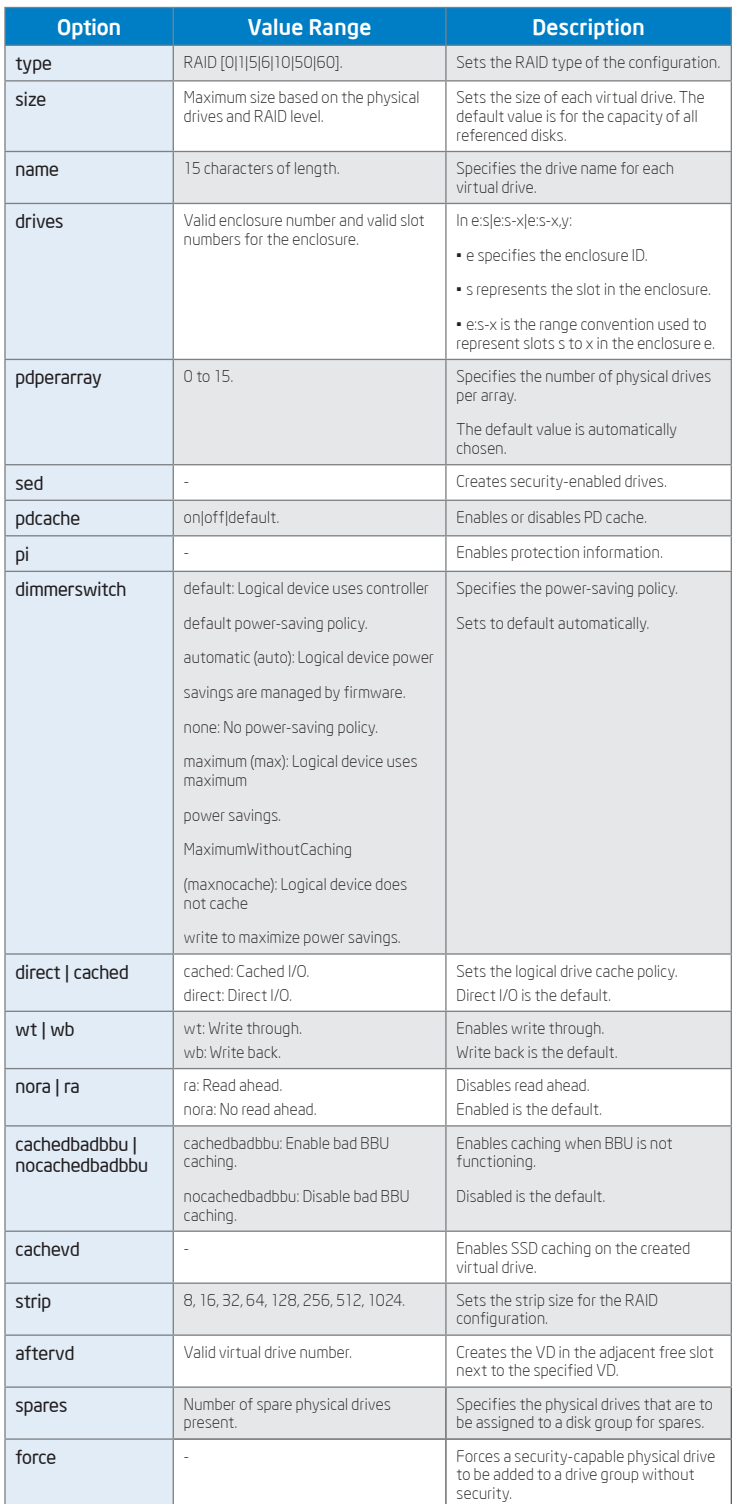

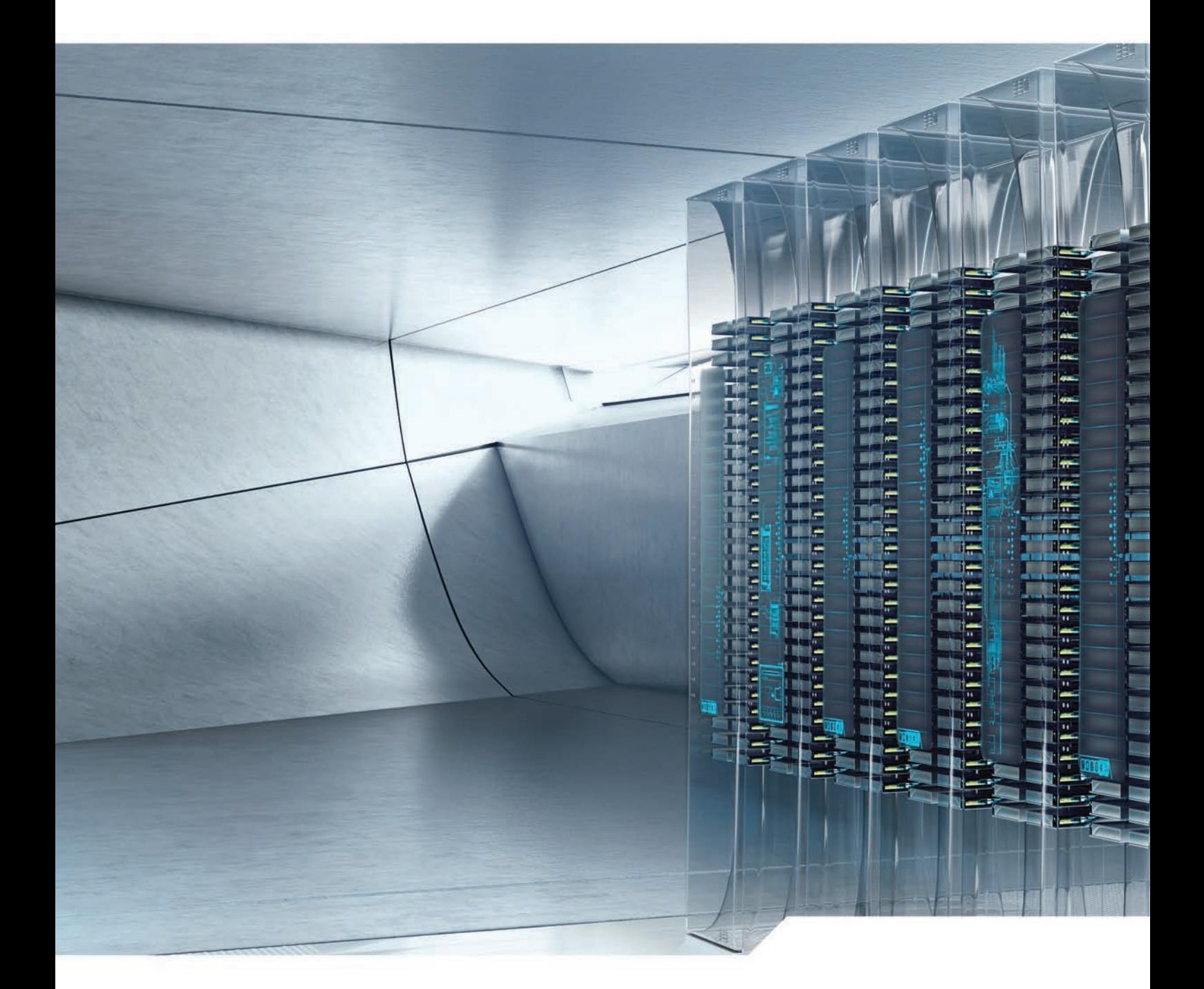

For more information about the Intel RAID Web Console 2 and StorLib Command Line Tool, please see the Software Users Guides available at www.intel.com/go/RAID

 INFORMATION IN THIS DOCUMENT IS PROVIDED IN CONNECTION WITH INTEL PRODUCTS. NO LICENSE, EXPRESS OR IMPLIED, BY ESTOPPEL OR OTHERWISE, TO ANY INTELLECTUAL PROPERTY RIGHTS IS GRANTED BY THIS DOCUMENT. EXCEPT AS PROVIDED IN INTEL'S TERMS AND CONDITIONS OF SALE FOR SUCH PRODUCTS, INTEL ASSUMES NO LIABILITY WHATSOEVER AND INTEL DISCLAIMS ANY EXPRESS OR IMPLIED WARRANTY, RELATING TO SALE AND/OR USE OF INTEL<br>PRODUCTS INCLUDING LIABILITY OR WARRANTIES RELATING TO FITNESS FOR A PARTICULAR PURP COPYRIGHT OR OTHER INTELLECTUAL PROPERTY RIGHT. UNLESS OTHERWISE AGREED IN WRITING BY INTEL, THE INTEL PRODUCTS ARE NOT DESIGNED NOR INTENDED FOR ANY APPLICATION IN WHICH THE FAILURE OF THE INTEL PRODUCT COULD CREATE A SITUATION WHERE PERSONAL INJURY OR DEATH MAY OCCUR.

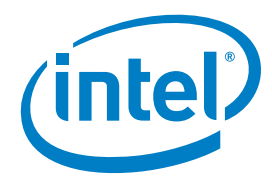

Intel, the Intel logo, Intel Inside, Xeon and Xeon Inside are trademarks of Intel Corporation in the U.S. and/or other countries. \*Other names and brands may be claimed as the property of others. Copyright © 2013 Intel Corporation. All rights reserved. 0613/SJ/EM/PDF  $\bullet$  Please Recycle 329736-001US